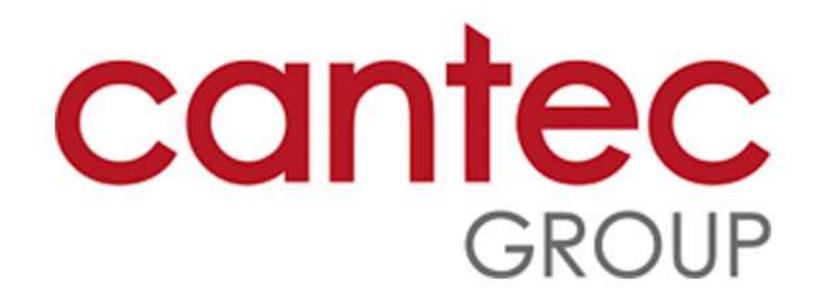

### 1. How to Place a Supply Order:

-> 1.1) Login :- On the login screen, enter your Username and Password. Click the Log in button.

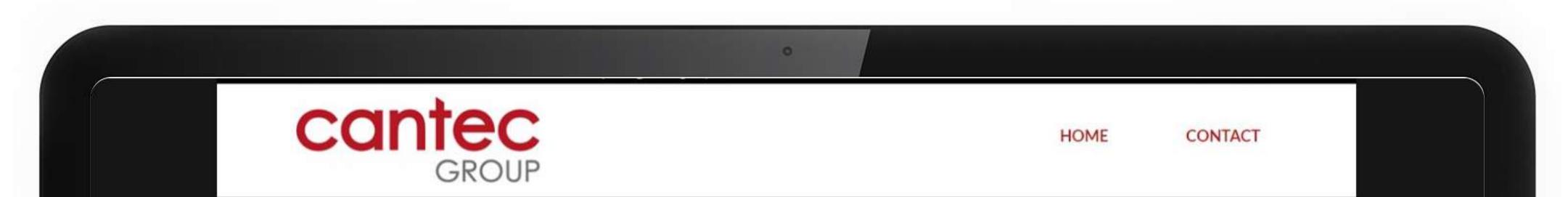

| LOGIN HERE SIGN UP NOW                                                                                                    | Cantec<br>GROUP                                                                                                    |
|----------------------------------------------------------------------------------------------------|----------------------------------------------------------------------------------------------------|
| & Username                                                                                                    | Cantec Group Opens First                                                                                                    |
| Password                                                                                                    | Canon Business Centre In Cork                                                                                                    |
| <section-header><section-header><image/><image/><image/><image/><image/><image/><image/><image/><image/><image/><image/><image/><image/></section-header></section-header> |                                                                                                    |
| photocopier de<br>Tuohy. The bus                                                                                                    | <b>oup</b> is a technology provider that was established in Waterford in 1994 as a<br>calership by the parents of executive chairperson Eadaoin Carrick and CEO, Greg<br>iness has grown both organically and through strategic acquisitions over the years to<br>ustry leader in technology solutions. |

Copyright © 2023 ECI Software Solutions, Inc. All rights reserved.

22.0.11.777

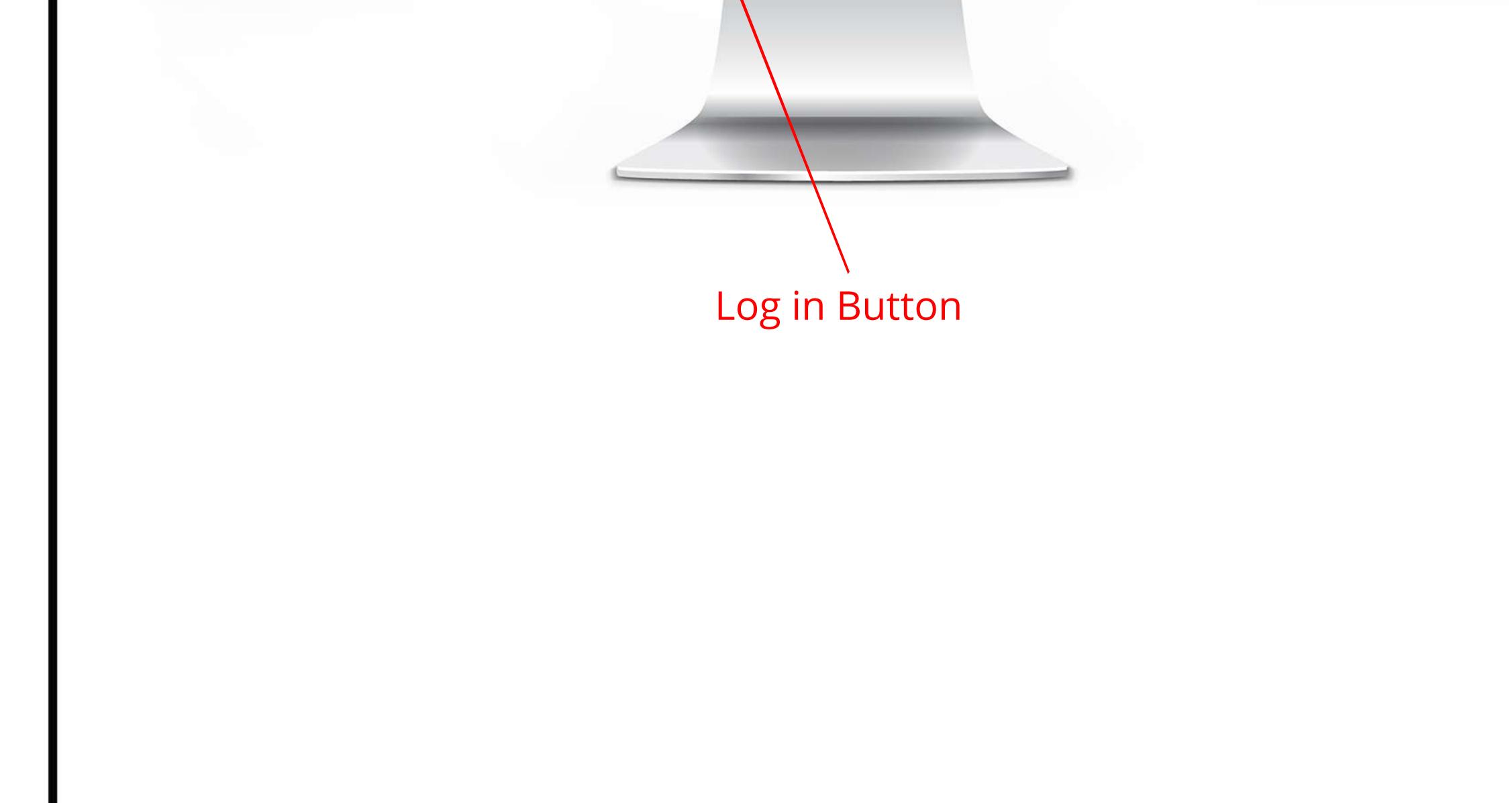

# 1.2) Click on the Supply Order Button :- On the dashboard screen, click on the Supply Order button.

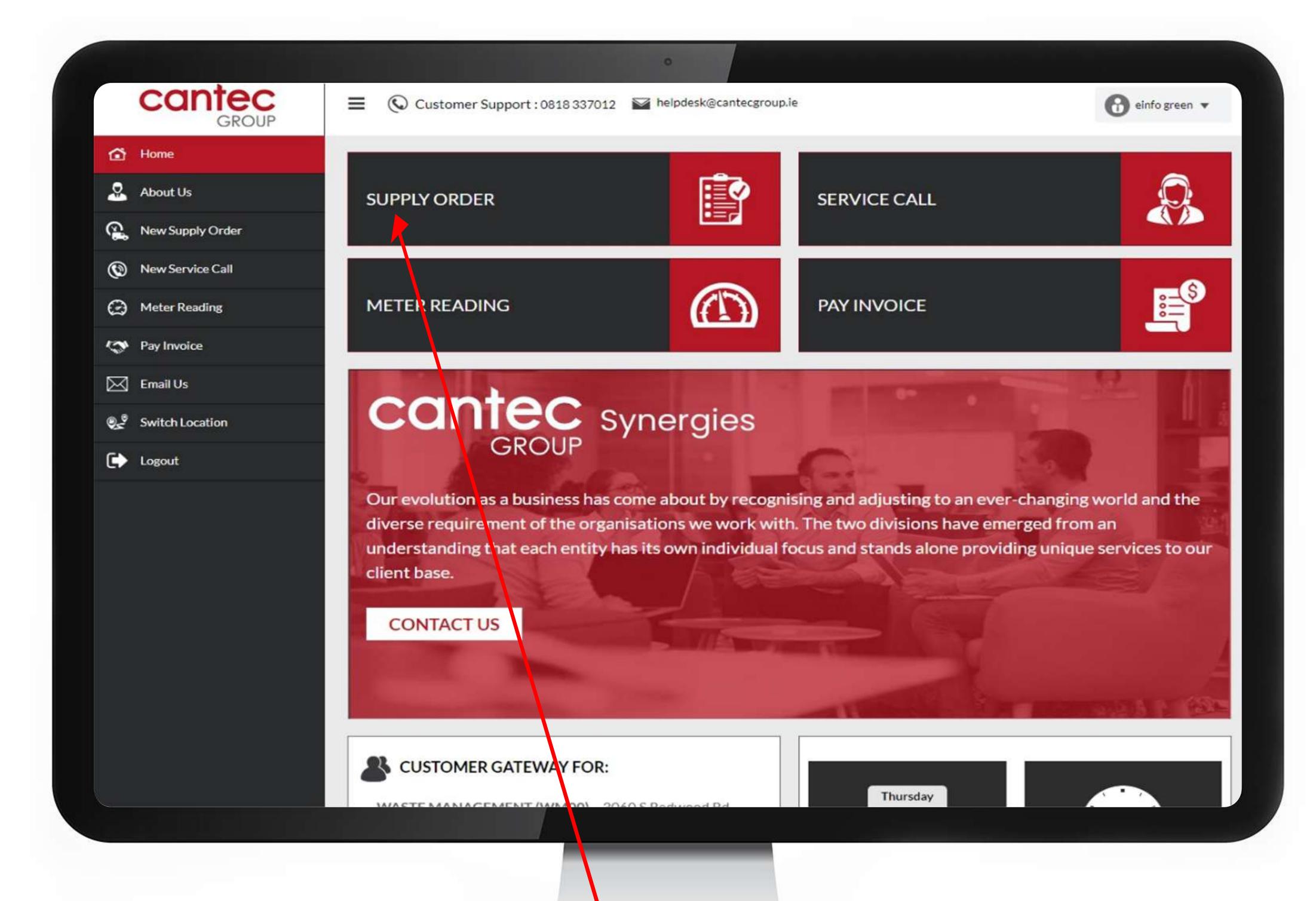

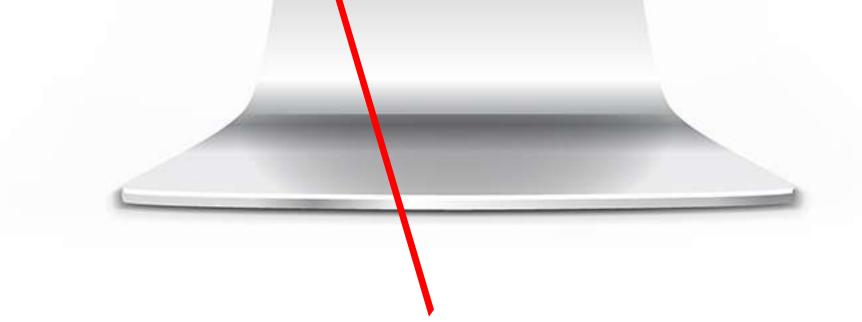

Supply Order Button

#### **1.3) Click Add Items** :- On the Supply Order screen, click the Add Items button.

|        |                                                  | •                     |     |                 |                                         |                     |
|--------|--------------------------------------------------|-----------------------|-----|-----------------|-----------------------------------------|---------------------|
| Logout |                                                  |                       |     |                 |                                         |                     |
|        | ORDER INFORMATION                                |                       |     | ORDER TOTAL     |                                         |                     |
|        | ORDERED BY:                                      | einfo green           |     | SUB TOTAL:      |                                         |                     |
|        | ORDERED BY EMAIL:                                | green@einfodesign.com |     |                 | (Applicable freight and tax will be add | led)                |
|        | PO NUMBER:                                       |                       |     | ORDER COMMENTS: |                                         |                     |
|        |                                                  |                       |     |                 |                                         |                     |
|        |                                                  |                       |     |                 |                                         | - 11                |
|        |                                                  |                       |     |                 |                                         |                     |
|        | ITEMS INCLUDED IN ORD                            | DER                   |     |                 |                                         |                     |
|        | <b>O</b> There are no item                       | s to display          |     |                 |                                         |                     |
|        | Add Items                                        |                       |     |                 |                                         |                     |
|        |                                                  |                       |     |                 | Cancel                                  | Save                |
|        | STILL NEED HEL                                   | P? CLICK HERE         |     |                 |                                         |                     |
|        | Copyright © 2023 ECI Software Solut<br>reserved. | ions, Inc. All rights | f 🍠 | 🖸 in            |                                         | <b>22.0.11.77</b> 7 |
|        |                                                  |                       |     |                 |                                         |                     |
|        |                                                  |                       |     |                 |                                         |                     |

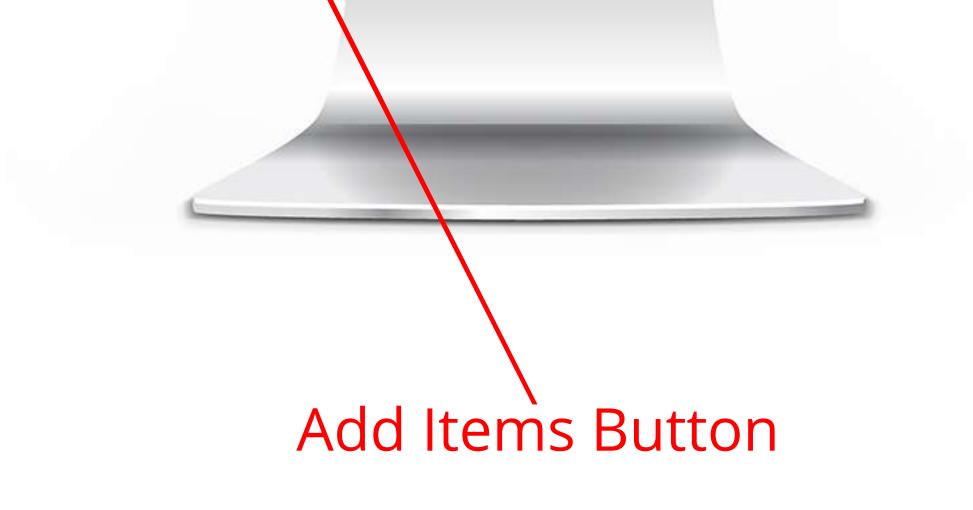

## **> 1.4) Choose how you want to find your item** :- On the popup, choose how you would like

to find the item you are looking for.

| POIN                                                                                                    | IUMBER:              |               | ORDER COMMENTS:                                |       |
|----------------------------------------------------------------------------------------------------|----------------------|---------------|------------------------------------------------|-------|
| FIND ITEM                                                                                               | 15                   |               |                                                | ×     |
| Find items b                                                                                            | oy:                  |               |                                                |       |
| <ul> <li>Equipment</li> <li>Categories</li> <li>Previous o</li> <li>Items</li> <li>Seatching</li> </ul> | rders (last 30 days) |               |                                                |       |
| Number                                                                                                  | Description          | Serial Number | Customer                                       |       |
| EQ10007                                                                                                 | X191 Xerox Copier    | 123778        | Waste Management (WM00)                        |       |
| EQ10076                                                                                                 | X191 Xerox Copier    | Xdrh000000-1  | Waste Management (WM00)<br>HR Department Lobby |       |
| EQ10115                                                                                                 | 335 Copier           | 383923        | Waste Management (WM00)<br>Student Center      | Car   |
| EQ10271                                                                                                 | K191 Xerox Copier    | 23400098711   | Waste Management (WM00)<br>test                |       |
|                                                                                                    |                      | 101000000     |                                                | -     |
| 1                                                                                                    |                      |               | Ca                                             | incel |

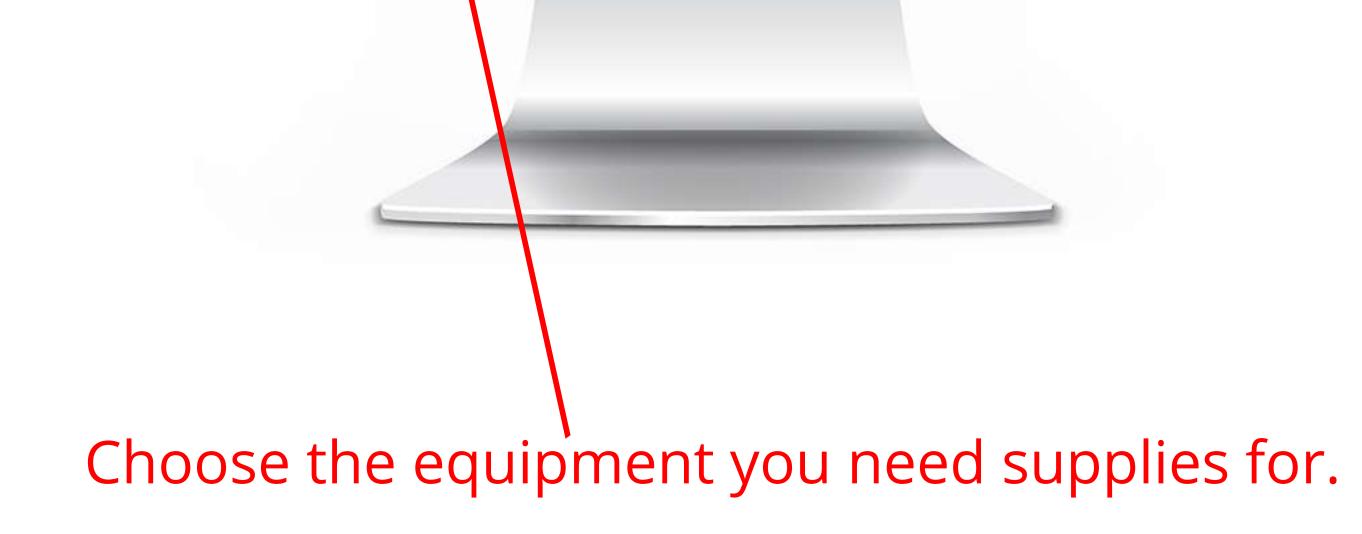

# 1.5) Enter the quantity you would like to order :- On the new popup, enter the quantity you would like to order. Then click the OK button.

| ORDER INEGRIVATION: | ORDERTOTAL |  |
|---------------------|------------|--|
|                     |            |  |

#### ENTER ITEM QUANTITY

| ١ |
|---|
| l |
| l |

| Number      | Description                | Qty | Unit      | Unit Price |
|-------------|----------------------------|-----|-----------|------------|
| 168168      | Developer                  |     | EACH      | 561.13     |
| 16819       | Ink                        |     | EACH      | 193.93     |
| 257JH2      | Paper                      |     | BOX       | 250.54     |
| 34-1233     | Supp <mark>l</mark> y item |     | EACH      | 340.00     |
| 10115 335 ( | Sopier 383/23              | Was | ste Manag | ement (V/M |
|             |                            |     | dent Cent |            |

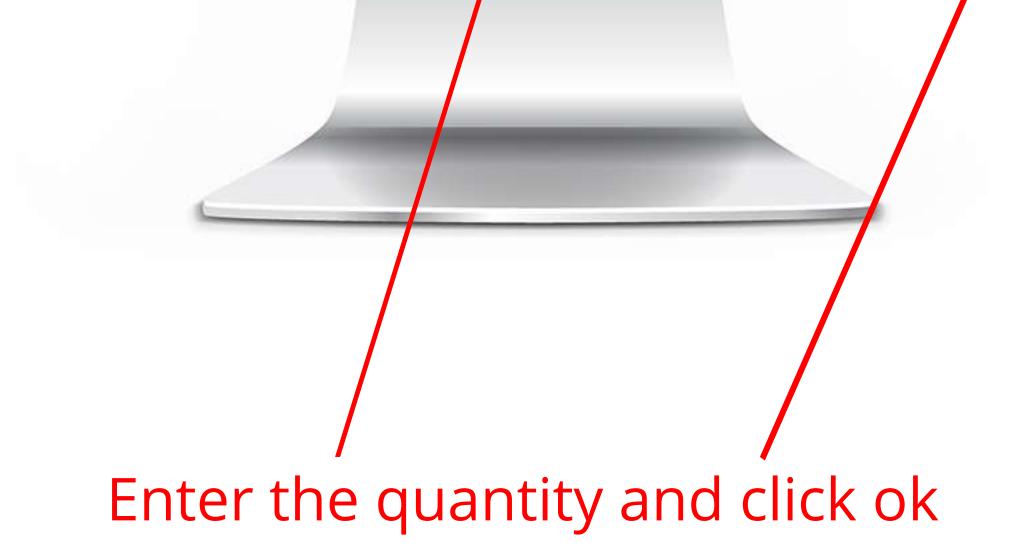

# → 1.6) Click Save :- Once you have added all the items you would like to order, click the Save button. You will get a Thank You popup confirming your order was submitted.

| Logout |                     |           |                          |                             |                 |                 |                           |         |
|--------|---------------------|-----------|--------------------------|-----------------------------|-----------------|-----------------|---------------------------|---------|
|        | ORDER INFORM        | MATION    |                          |                             | ORDER TOTAL     |                 |                           |         |
|        | ORDER               | RED BY:   | einfo green              |                             | SUB TOTAL:      | 1,122.26        |                           |         |
|        | ORDERED BY          | EMAIL:    | green@einfodes           | ign.com                     |                 | (Applicable fre | eight and tax will be add | ed)     |
|        | PONU                | JMBER:    |                          |                             | ORDER COMMENTS: |                 |                           |         |
|        |                     |           |                          |                             |                 |                 |                           |         |
|        |                     |           |                          |                             |                 |                 |                           | 1       |
|        |                     |           |                          |                             |                 |                 |                           |         |
|        |                     |           |                          |                             |                 |                 |                           |         |
|        | ITEMS INCLUDE       | ED IN ORD | ER                       |                             |                 |                 |                           |         |
|        |                     |           |                          |                             |                 |                 |                           | _       |
|        | Item Nu             | umber     | Description              | Equipment Number            | Qty             | Price           | Extended Price            |         |
|        | Item No<br>168168   |           | Description<br>Developer | Equipment Number<br>EQ10007 | Qty<br>2        | Price<br>561.13 | Extended Price            | ×       |
|        | 168168              |           |                          |                             |                 |                 |                           |         |
|        |                     |           |                          |                             |                 |                 | 1,122.26                  |         |
|        | 168168              |           |                          |                             |                 |                 | 1,122.26                  |         |
|        | 168168              |           |                          |                             |                 |                 | 1,122.26<br>Sub total: 1  | ,122.26 |
|        | 168168              |           |                          |                             |                 |                 | 1,122.26<br>Sub total: 1  | ,122.26 |
|        | 168168<br>Add Items |           | Developer                | EQ10007                     |                 |                 | 1,122.26<br>Sub total: 1  | ,122.26 |
|        | 168168              |           |                          | EQ10007                     |                 |                 | 1,122.26<br>Sub total: 1  | ,122.26 |
|        | 168168<br>Add Items |           | Developer                | EQ10007                     |                 |                 | 1,122.26<br>Sub total: 1  | ,122.26 |

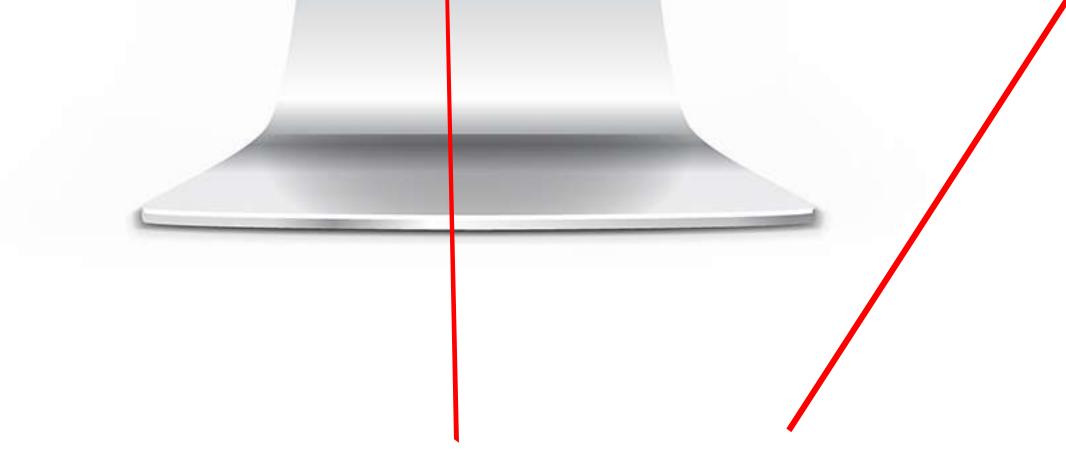

#### Click Save after verifying the items you want to order.

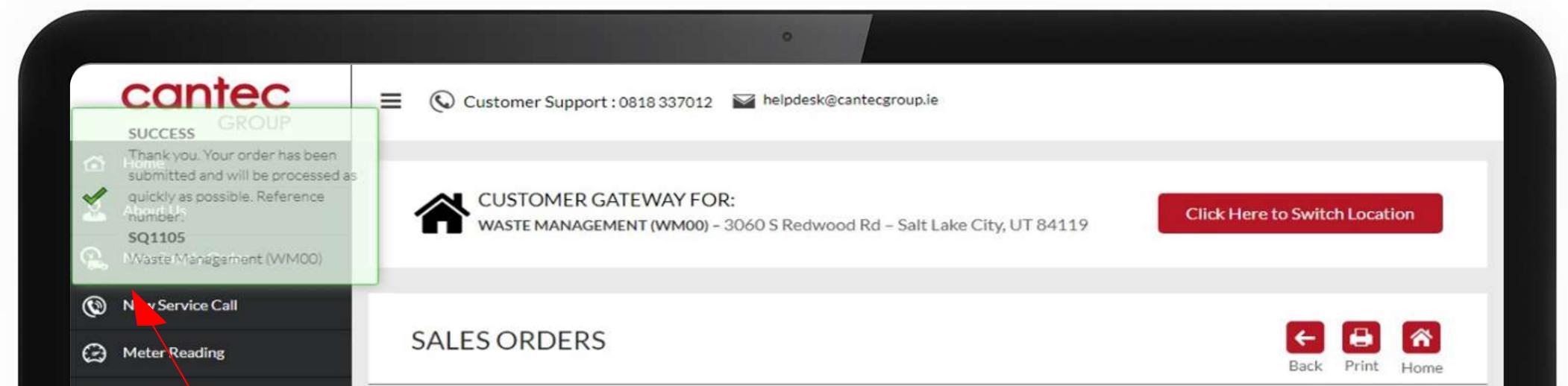

| Switch Location | Sales Order Number | Date      | PO Number | Sales Order Total | Ship To                                                                                          |  |
|-----------------|--------------------|-----------|-----------|-------------------|--------------------------------------------------------------------------------------------------|--|
| Logout          | SQ1105             | 3/23/2023 |           | 1,122.26          | Customer number:<br>WM00<br>Waste Management<br>3060 S Redwood Rd<br>Salt Lake City, UT<br>84119 |  |
|                 | SQ1103             | 3/22/2023 |           | 1,122.26          | Customer number:<br>WM00<br>Waste Management<br>3060 S Redwood Rd<br>Salt Lake City, UT<br>84119 |  |
|                 | 9Q1102             | 3/21/2023 | ***       | 1,122.26          | Customer number:<br>WM00<br>Waste Management<br>3060 S Redwood Rd<br>Salt Lake City, UT<br>84119 |  |
|                 |                    |           |           |                   |                                                                                                  |  |
|                 |                    |           |           |                   |                                                                                                  |  |

This successful message will appear

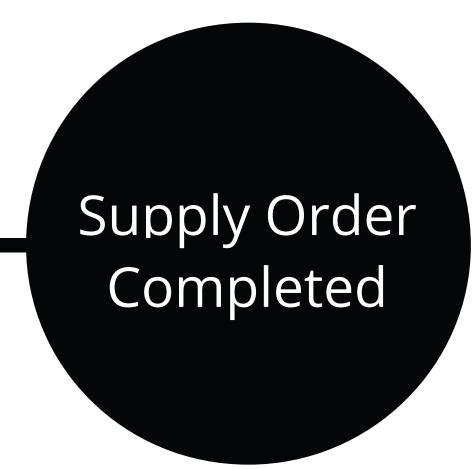